## *(TEC Rm. – level A: HDCP compliant)*

*This room utilizes a ceiling-mounted projector, focused on a permanent wallmounted screen. A 2nd screen is mounted in the corner for overhead projection.*

## **Displaying PC or Laptop sources**

- *1.* Use the small, *touch panel*, installed in the Instructor Lectern.
- 2. "Touch anywhere" on the screen to begin. Next, enter the access code, provided upon authorization. Select a source to turn on the system. The projector will take 60 seconds to warm up. *No controls will function during warm up.* You can always **press** the **RETURN** button to go back to previous page on the touch panel.

### 3. **PC related sources:**

- a. **Press PC** to display the **computer,** installed at the lectern. *There are USB jacks on the PC.*
- b. **Press LAPTOP** connections are provided via a VGA cable with an attached audio cable, accessed thru the pop-up control station. The system will **auto-detect**, and switch to your laptop when properly connected. A power plug is available in the pop-up controller.
- c. **Press AUX HDMI if connecting a digital device to the HDMI cable in the lectern.**
- d. **DISPLAY RESOLUTIONS:** You can display most resolutions, including HD (1920x768), and can display in widescreen or traditional 4x3 formats.
- e. *BEST PRACTICE TIP: before powering on or opening up your laptop, connect the laptop cable, press LAPTOP on the control panel. At this point, power on and open up your laptop.* **MAC users must provide their own MAC adapter.**
- f. **AUDIO** *controls are surface-mounted buttons located* **on the** *top far right* of the touch panel, labeled **VOL ^**  and **VOL** v. An audio level status bar appears on the touch panel, indicating volume level of your source.
- **MUTE** silences all audio until you push a 2<sup>nd</sup> time.
- *5. PC LOGON: Use your UNET name and password, in the USERS domain. \*\*Going wireless? If not in the UNET USERS domain, open a browser and follow instructions to logon as "guest user" with your email address. \*\**
- *6.* The **ROOM** *Controls* button, allows additional controls on the touch panel, such as image mute, image auto-adjust, projector on/off, screen-aspect ratio, while keeping an hour count on the lamp. You can always **press** the **RETURN** button to go back to previous page on the touch panel.

## **Displaying the Document Camera**

- a. **DOC CAM** selects the document camera, located next to the lectern. To set up the doc cam, pull up gently on camera & lighting arms to properly set them in place. **POWER & CONTROL** buttons are on the front.
- b. The **DOC CAM** allows users high quality display of paper, acetate sheets, objects, or slides.
- *c.* **Turn OFF** doc cam at end of presentation. *Call MTS (6-4632) for detailed training sessions!*

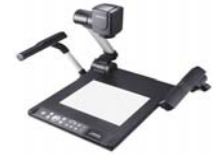

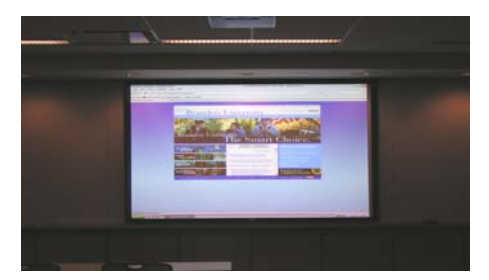

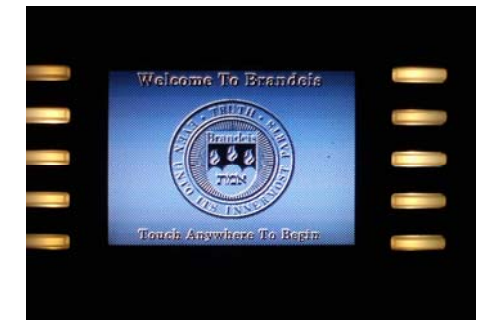

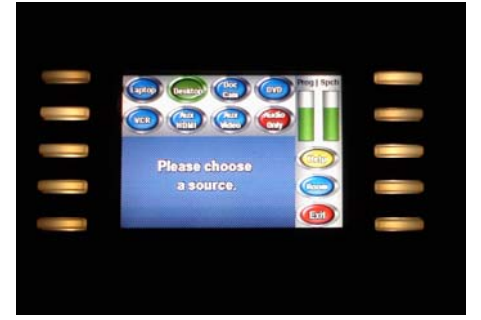

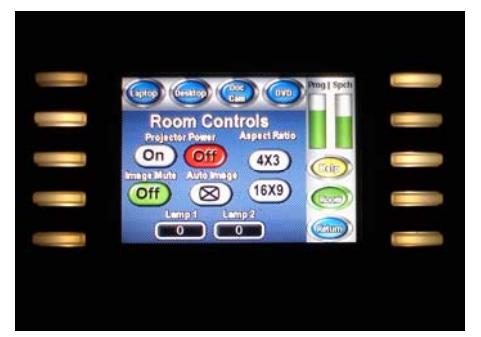

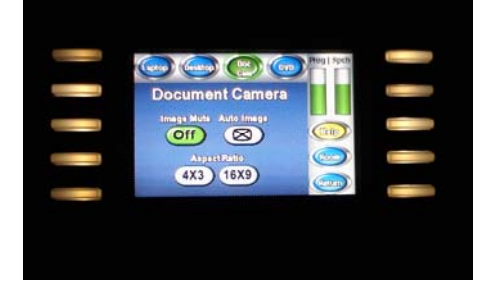

# *Continued on Page 2.*

*TECHNOLOGY MAINTAINED BY: MEDIA TECHNOLOGY SERVICES (MTS) @ EXT.6-4632 OR .6-4429.* 

*(TEC Rm. – level A: HDCP compliant)*

# **Displaying DVD, BluRay and VHS tapes**

1. **Press DVD** selects the *BluRay* DVD player, stored in the equipment rack. DVD menu and functions are controlled on the touch panel. *Audio CD's can also be played through the DVD player, or alternately, the PC's dvd drive.* 

2. **Press VCR** to select the VHS player, also located in the equipment rack. **PRESS the AUX VIDEO** button if you wish to connect and show *other video playback devices*, using the input panel on the front of the VHS player. Contact **MTS** (ext. 6-4632) in advance to acquire external playback devices, to ensure proper connectivity, or for assistance.

# **Utilizing the MICROPHONES**

Lectern-mounted microphone:

- 1. This is located directly on the lectern. It is always "on" when the system is powered up.
	- *MIC volume controls are surface-mounted buttons located* **on the** *bottom, far right* of the touch panel, labeled **MIC ^** and **MIC** v. A MIC level status bar appears on the touch panel, indicating MIC levels.
	- **MUTE** silences all audio until you push a  $2<sup>nd</sup>$  time.
- 2. *Make sure audio amplifier (*and all rack items*) are powered ON for proper performance. Rack is located to the right of the lectern. Access code will be provided after proper training.*

There are two wireless mics, a lav (clip-on) and a handheld:

- 1. Remove one or both of the wireless microphones from the rack drawer.
- 2. Turn the microphone's power switch "ON." Adjust room volume as noted above. Spare batteries are kept in the drawer.

## **Assisted Listening**

One receiver is available in the rack drawer. Contact Media & Technology for additional units or for assistance if you encounter any difficulty with its usage.

## **Lighting Controls**

*\*\*\* Light switches are located on the wall, behind the Instructor Lectern. They will allow you to darken the front of the room for improved viewing. \*\*\** 

## **\*\*When Finished\*\***

**1. Press the EXIT SYS button and confirm "Yes, turn system off" to conserve energy and save lamp life!** 

**2. Return or neaten up any cables/items to help maintain the facility.** 

#### **Note Well:**

Golding Auditorium also contains traditional a/v gear, including overhead (acetate.vu-graph) projection, a corner-mounted  $2<sup>nd</sup>$  screen, and 35mm slide projection.

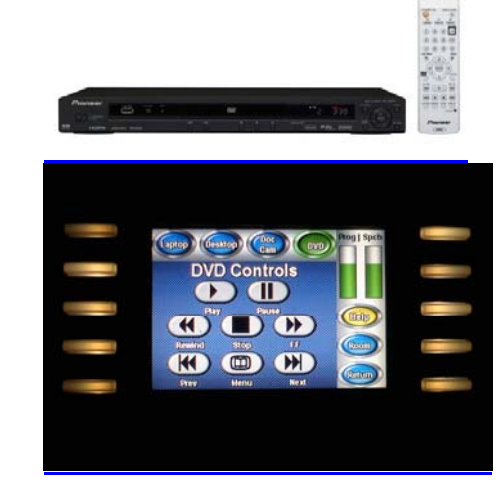

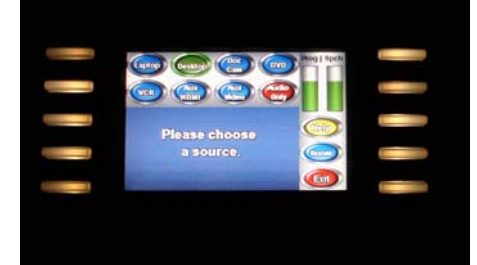

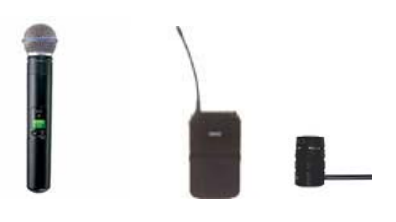

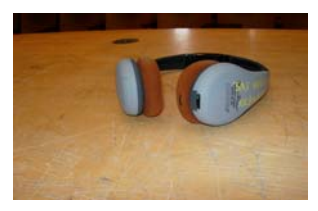

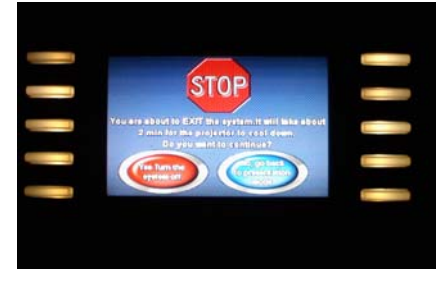